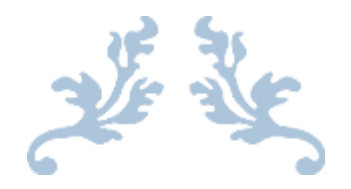

## EASY AS ABC, MAKING AN EMBROIDERY MONOGRAM

Super-Easy way to create your own machine embroidery monograms in bernette embroidery customizer software.

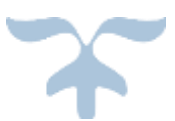

SEPTEMBER 5, 2015 READY SET CLASS ReadySetClass.com and readysetquiltingclass.wordpress.com Tutorial - Making a monogram using the bernette embroidery customizer software.

The bernette customizer software is very easy to use and is compatable with the bernette chicago 7 and Deco 340 embroidery machine.

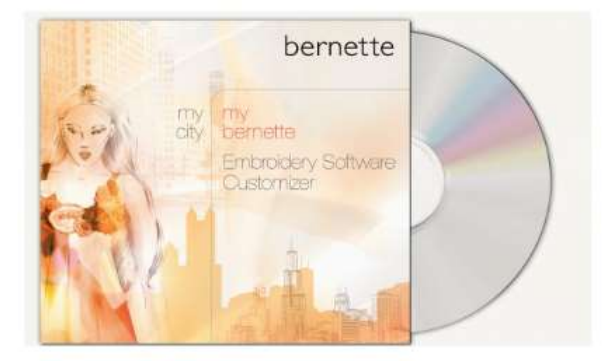

1) Open the bernette customizer software on your computer. You'll want to click on this icon on your desktop.

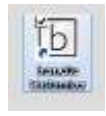

2) Once the screen is open, select the lettering icon. The lettering icon is located in the left hand side tool box in the digitize function.

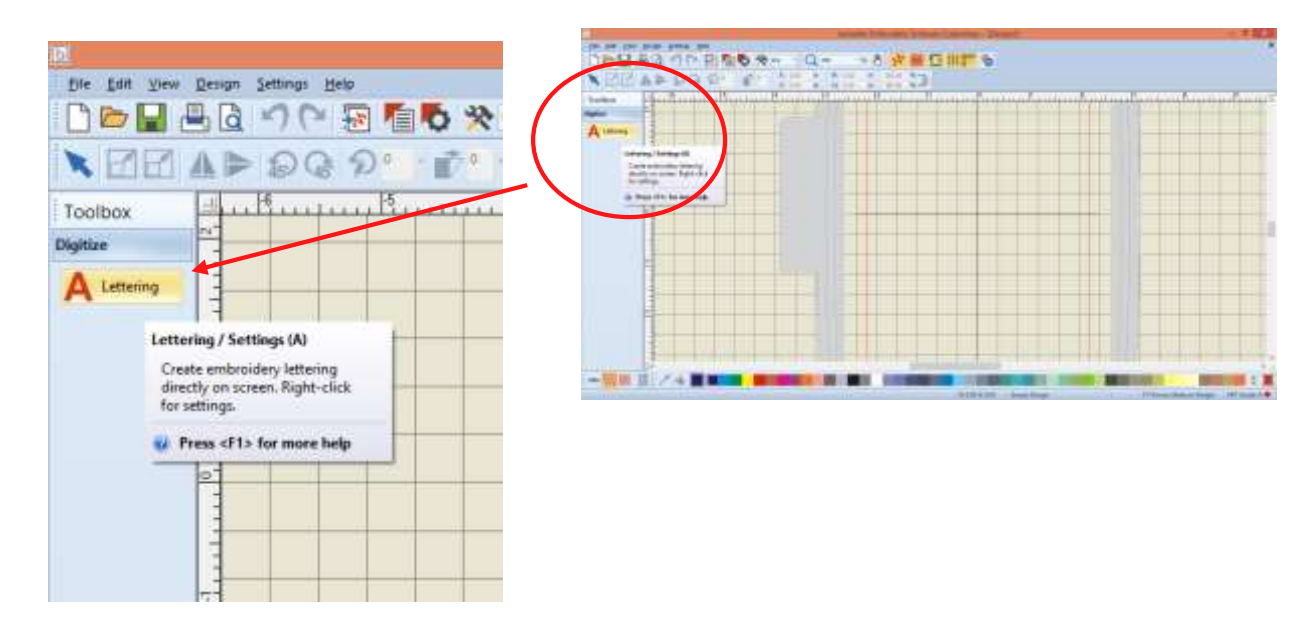

3) After selecting lettering, move your cursor over to the hoop area and click in the hoop. This will drop a cursor line on your screen. Once you see the line – type the first letter you wish to use in your monogram. It doesn't matter if it's the first name, last name or middle name. You'll be inserting each initial in separately and manipulating them to make them perfect.

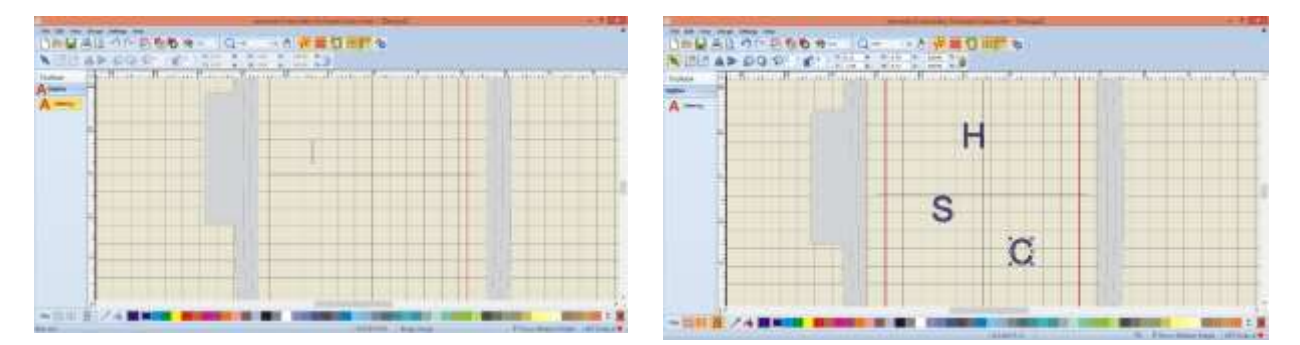

4) As you can see, from the screen shot picture on the above, I have the three initials dropped on my hoop. Now it's time to manipulate the letters till they are the perfect monogram. First things first – I want to put them in order. To move the letters – simply move your cursor to the letter and left click on the letter. This will put black 'handle-bars' around your letter. This is good! To move – drag and drop into position.

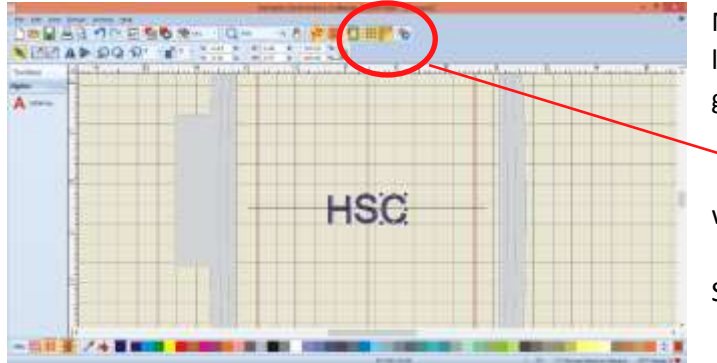

My letters are in place. It's easy to line the letters up when you have the grid selected.

Orange means selected. This is where you select your hoop and grid.

See the 'handle-bars' around the 'c'

5) Change that font! I agree! This is where it's really cool. You can change the font by either selecting one letter at a time or by selecting all three letters. To select all three letters simply click in the upper right or left corner and drag a box around the letters. Then right click on the select letters and this dialog box will pop up.

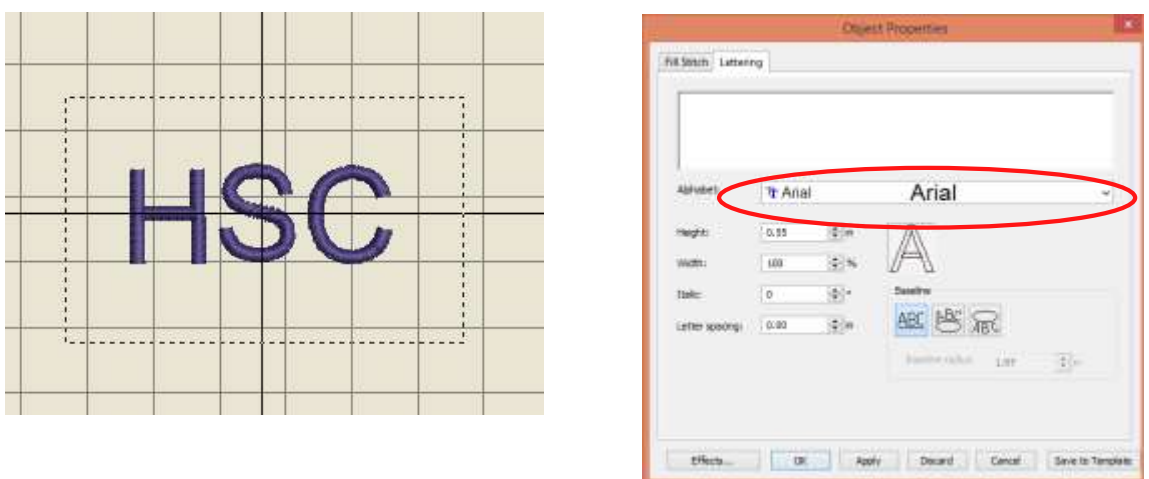

To change the text – just select the text you want in the drop down menu. The program will pick up any text you have installed on your computer. I selected JUICE ITC.

You'll notice there isn't any text in the box above the alphabet directory. That's because you put each letter in separately – so while it will change the alphabet, height, width, effects and letter spacing as one section you can't make any changes to the letters selected.

6) Now I want to change the width and height of the letters. This is easy with the handle bars. If you want to change the height/width of all three simply select all three letters and then drag the handle bar on the corners. Away from the letters will make them smaller. Toward the letters will make them bigger. You can also just change it in the drop down box in the step above. I like the handle bars because I'm more of a visual person.

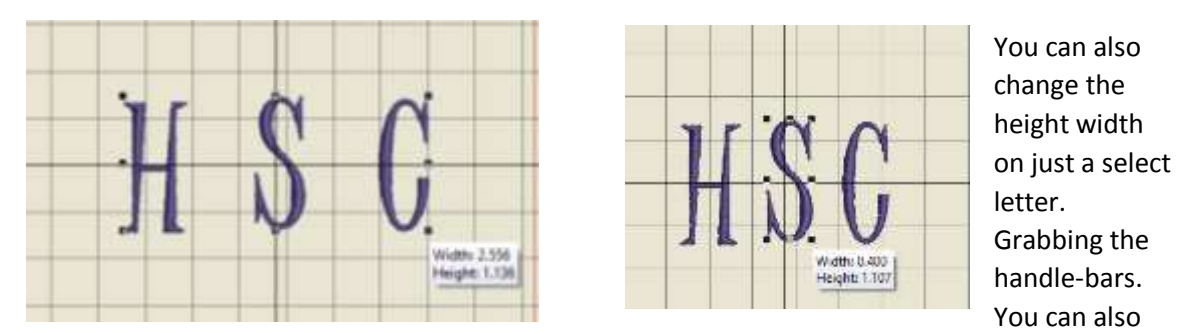

grab the handle bar in the middle of the horizontal or the middle of the vertical and this will enlarge or reduce the width or the height independent of the other.

7) It can be really tempting at this point to fuss and fuss with it. You can also change the color of the monogram if that helps you see it better. How you do this is select all three letters and then move your cursor to the bottom of the screen and select the color you want.

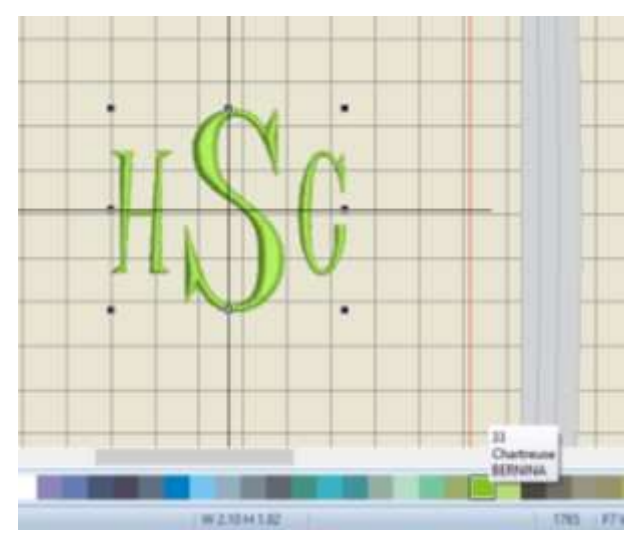

Mmmmmm! I love this green.  $\odot$ 

And that's it! How to make a simple monogram.

Happy Embroidery!

Gloria [ReadySetQuiltingClass.wordpress.com](https://readysetquiltingclass.wordpress.com/)

PS. If you have any questions, comments or just wanna say 'howdy' I'd love to hear from you!